## **SİSTEMDEN YAPILAN ONLINE SINAVLAR İÇİN MAZERET SINAVI OLUŞTURMA İŞLEMLERİ**

Vize Mazeret sınavları için;

- 1- İlk olarak Ana sınavın sonuçlarının içeri alınıp ilan edilmesi gerekmektedir.
- 2- Mazeretlerini geçerli bulduğunuz öğrencilerin mazeretlerinin (ders ekranı mazeret bildiren öğrenciler sekmesinden) kabul edilmesi gerekmektedir.
- 3- Mazeret sınavı oluşturmalı ve yayına almalısınız.
- 4- İlgili ders ekranınızda online sınavlar seçeneği ile ilgili sınavınızın "**Mazeret Sınavı Oluştur"** butonu (Görseldeki sarı artı butonu, 1 nolu görsel) ile oluşturduğunuz ve yayına aldığınız sınavı bağlamanız gerekmektedir.

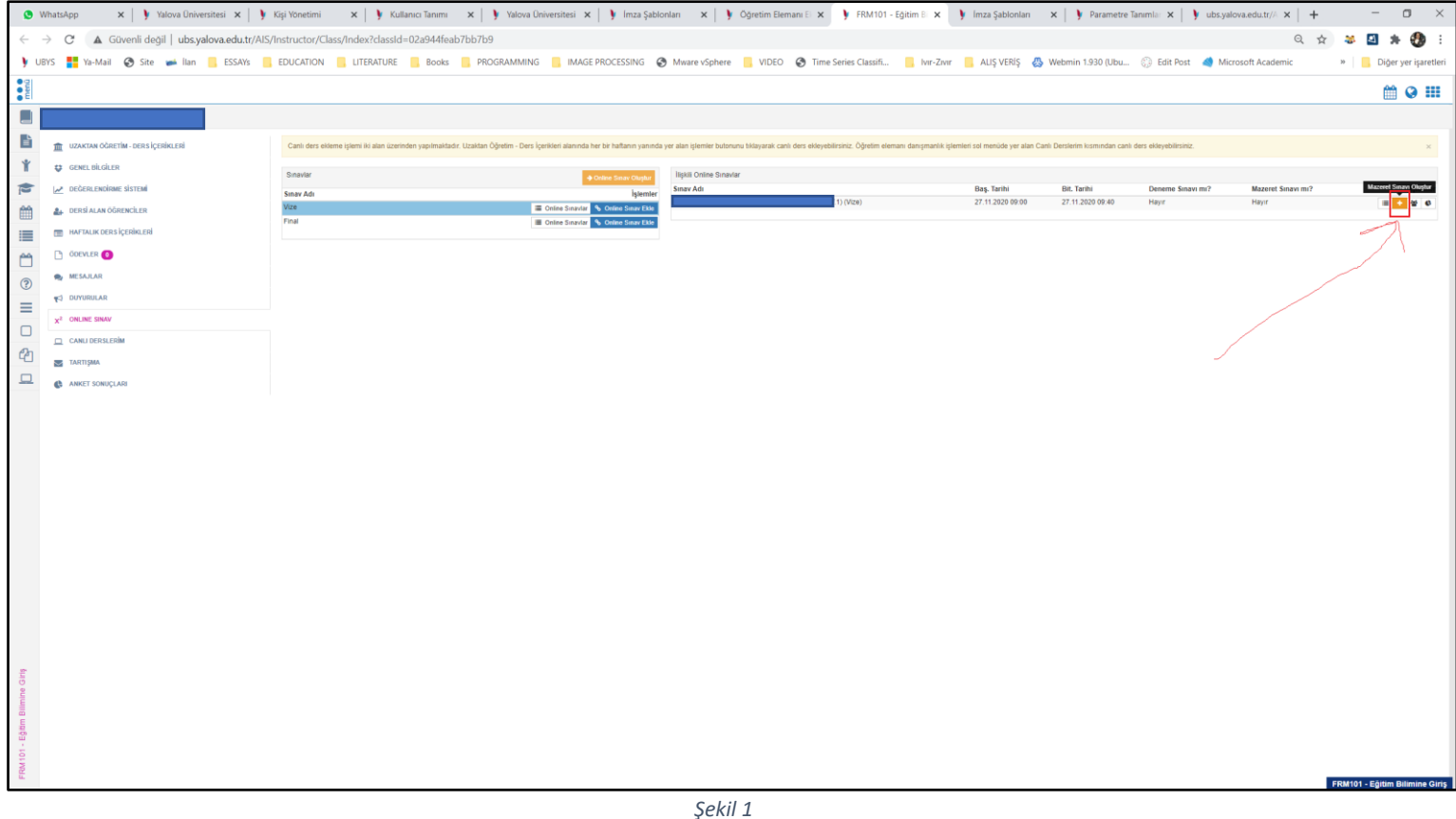

- 5- Yayınladığınız mazeret sınavını Mazeret Sınav Tanımı alanından seçmelisiniz. Bağlama işleminde mazeret sınavına girmesini istediğiniz öğrencileri seçmeniz gerekmektedir. Görsel 2 de görüldüğü gibi **"Tüm Onaylıları İşaretle"** (Yeşil) butonunu kullanarak mazeretini uygun gördüğünüz tüm öğrencileri otomatik olarak seçebilirsiniz. Öğrenci listesinde yer alan onay durumu sütunu yeşil olanlar mazeretini uygun gördüklerinizi, kırmızı olanlar ise mazeretini kabul etmediğiniz (red edilenler )öğrencileri göstermektedir. Bunların dışında tüm listeyi de seçebilirsiniz. Dikkat etmeniz gereken nokta, eğer her hangi bir öğrenciyi mazeret sınavına alırsanız vize notu geçersiz olacak yerine mazeret sınavı notu geçerli olacaktır. Bu durumu gözden kaçırmayınız.
	- NOT: İşlemleri belirtilen sırada yapmaz iseniz Mazeret Sınavı Oluştur Butonu ekranınızda görülmeye bilir. Mazeret Sınavı Oluştur Butonu yanlızca notları ilan ettiğini zaman çıkmaktadır.

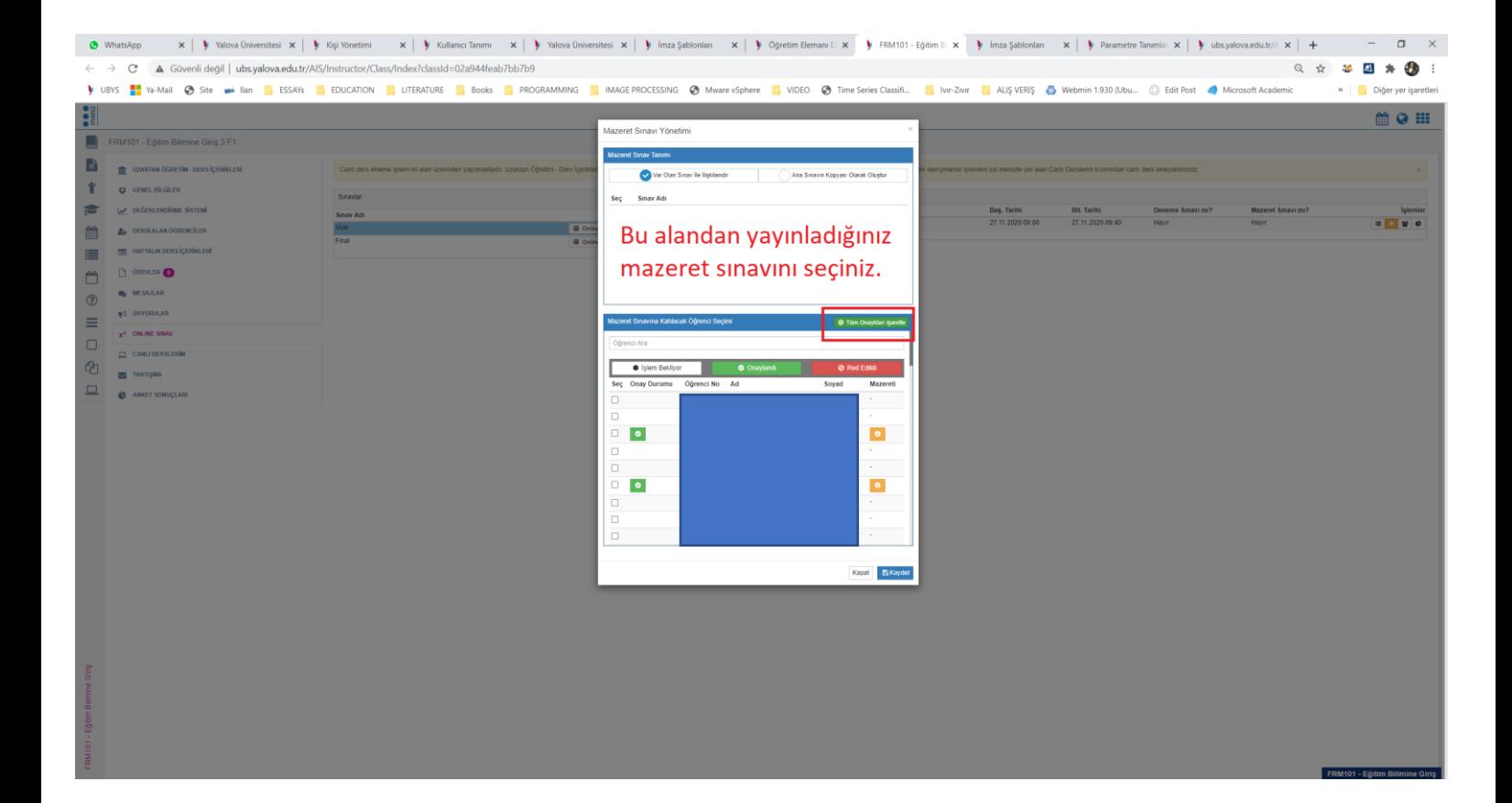